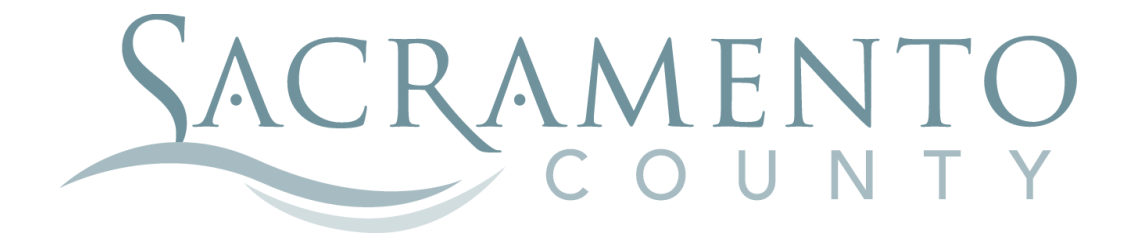

# **Making Changes to your Life Insurance**

These instructions will help you navigate through BenefitBridge in making your changes to your Life Insurance or Critical Illness coverage.

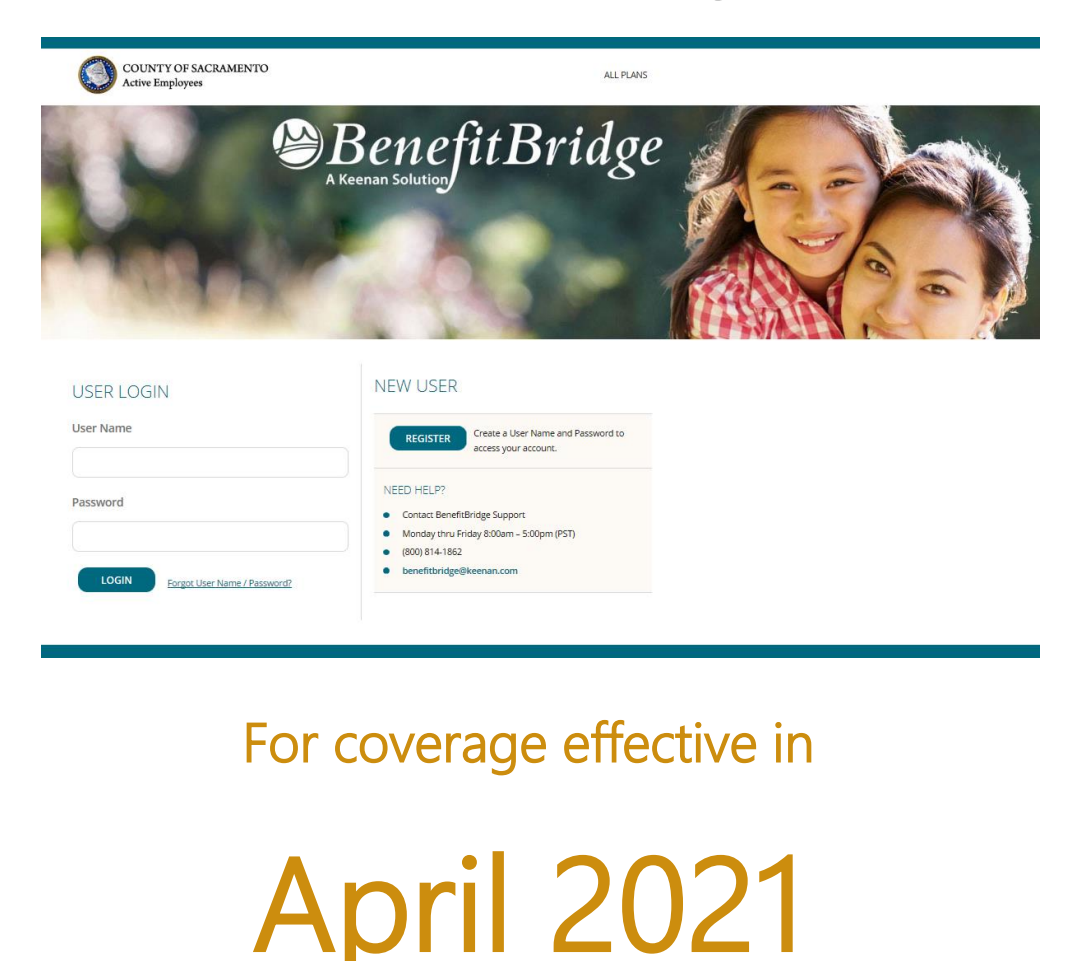

Start by navigating to the website at [www.benefitbridge.com/saccounty](http://www.benefitbridge.com/saccounty)

**Please log on using your User Name and Password. If you have forgot your user name and password, please click on the link next to the LOGIN button.**

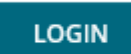

Forgot User Name / Password?

Once you have logged on, close the pop up window by clicking on the "X" in the top corner. You then will click Make Changes to My Benefits, highlighted below, to make changes.

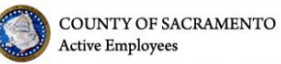

ADMIN TASKS | ALL PLANS | MESSAGE CENTER | MY BENEFITS | MY PROFILE | MORE V

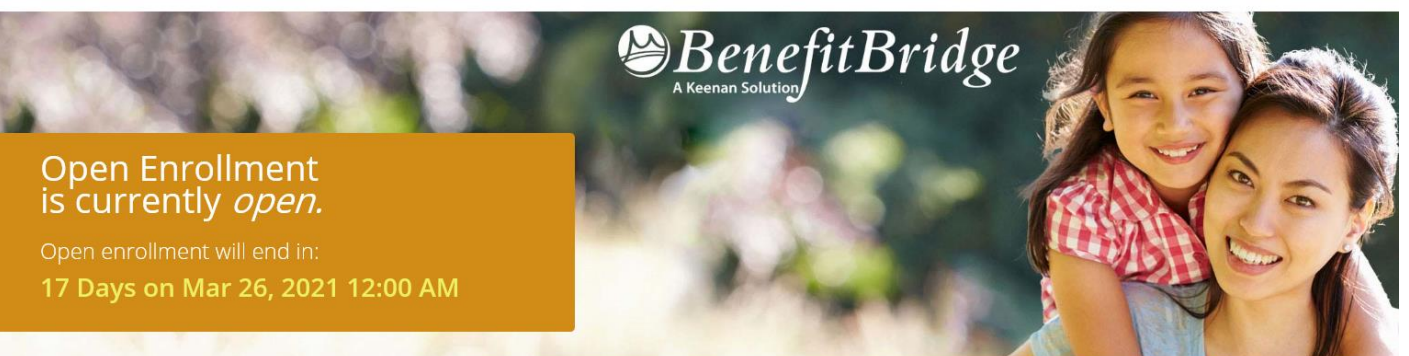

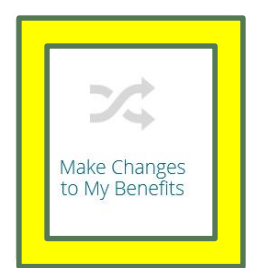

**Then, select OPEN ENROLLMENT in the pop up window. Then, hit continue.**

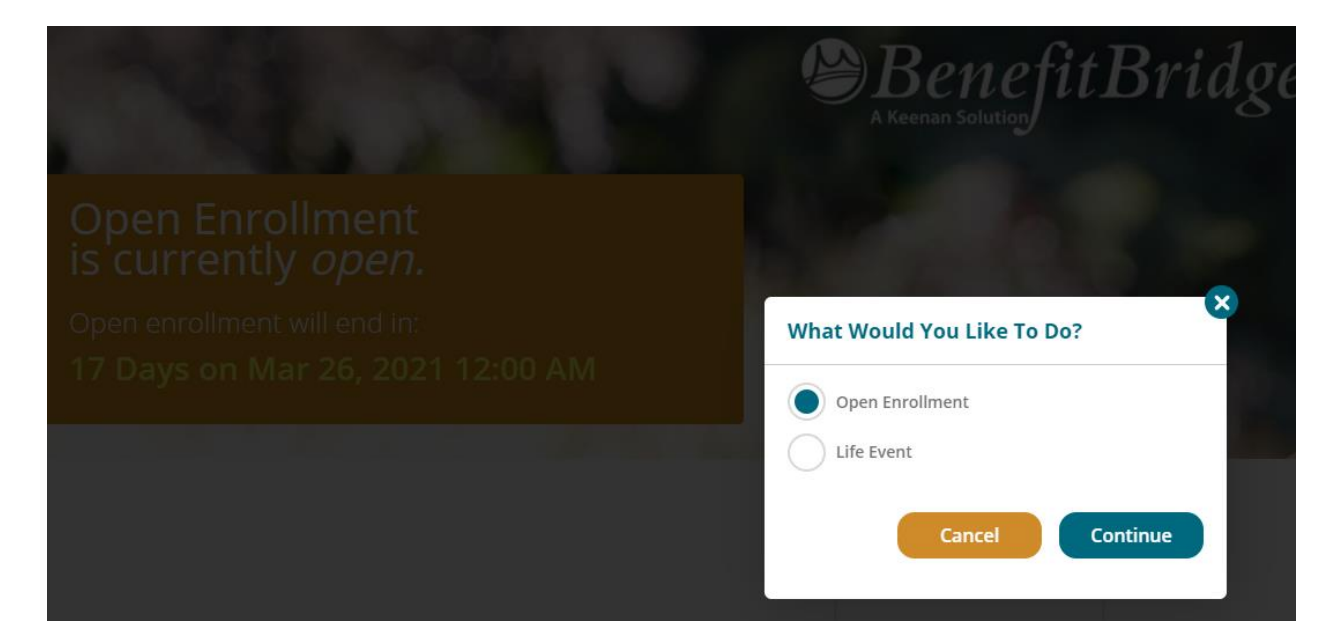

# **You will then be taken to a screen showing your Employee Information.**

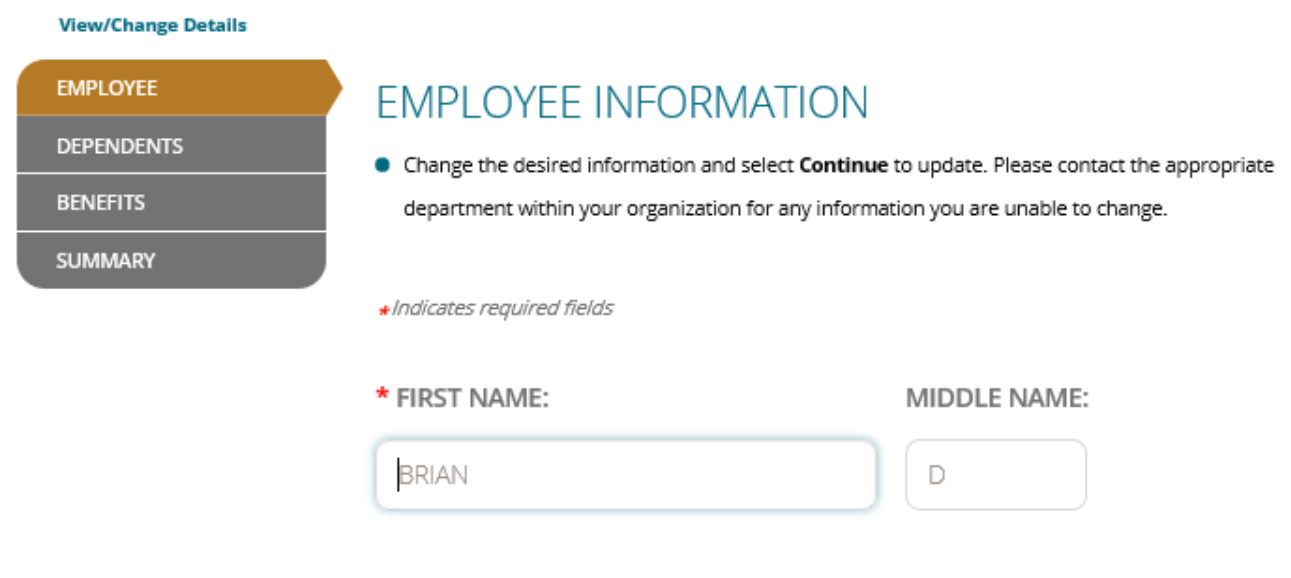

**At the bottom of the screen is a "Continue" button. Please hit continue, and you will be taken to the DEPENDENTS page.** 

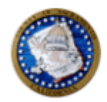

#### **Open Enrollment**

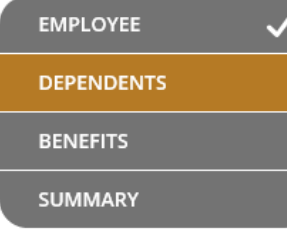

# **DEPENDENTS**

REQUIRED DOCUMENTATION: A marriage certificate/birth certificate/state registration must be submitted to the Benefits Office within 7 days of completing your enrollment or coverage for your dependent will not be approved.

If you wish to remove coverage for a dependent, select Continue to proceed to the Benefits enrollment page.

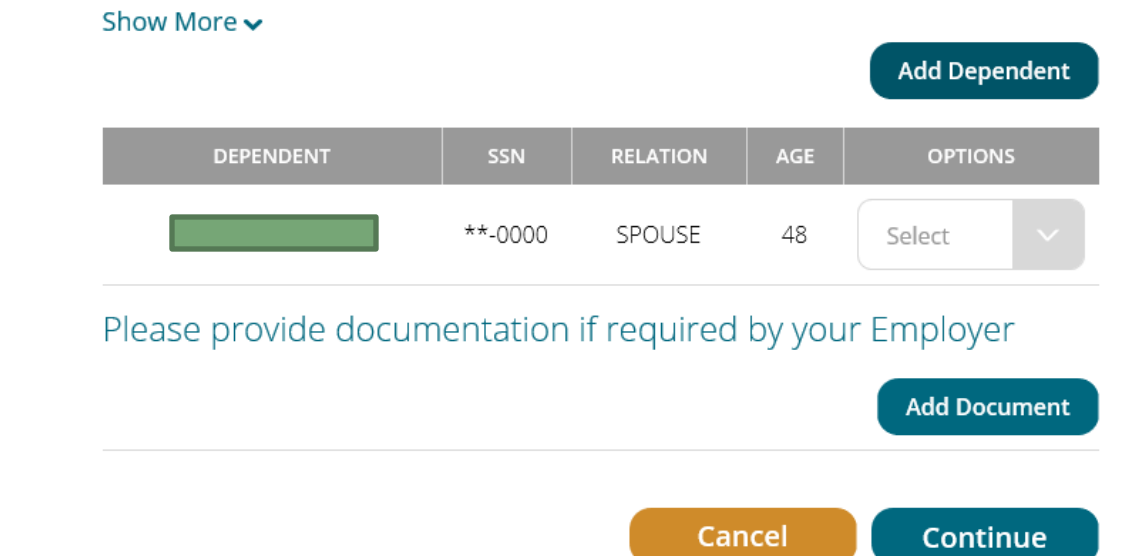

**NOTE: You must add a spouse/domestic partner or children here in order to be able to enroll them. If they are not listed here, you will not be able to add coverage to them. You do need to provide documentation to complete enrollment or coverage. You do** *not* **need to provide documentation if only listing them as a beneficiary.**

**Once you are done, hit continue**.

#### You will then be brought to the Voluntary Term Life page. ALLIVE LIHPROYEES

**Open Enrollment** 

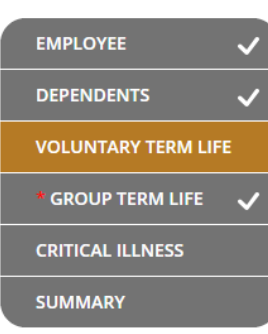

\* Required Enrollment

Selection Completed

## **Plans Selected**  $(1 of 3)$

**Sub Total:** \$0.00 / PAY PERIOD

2021-BG80-TIRB

# This Year's Coverage Options

Options available to you are shown in the "Plan" Options.

- Option A 1x annual salary up to \$50,000 (including your basic coverage).
- . VOYA Voluntary Term Life you can elect up to 7 times your annual salary up to \$1,000,000, plus your basic coverage.

This coverage would pay the beneficiary(ies) tax-free money in the event of death. The dependent life coverage would pay you the loss of a Spouse/Domestic Partner/Dependent.

#### Hide  $\sim$

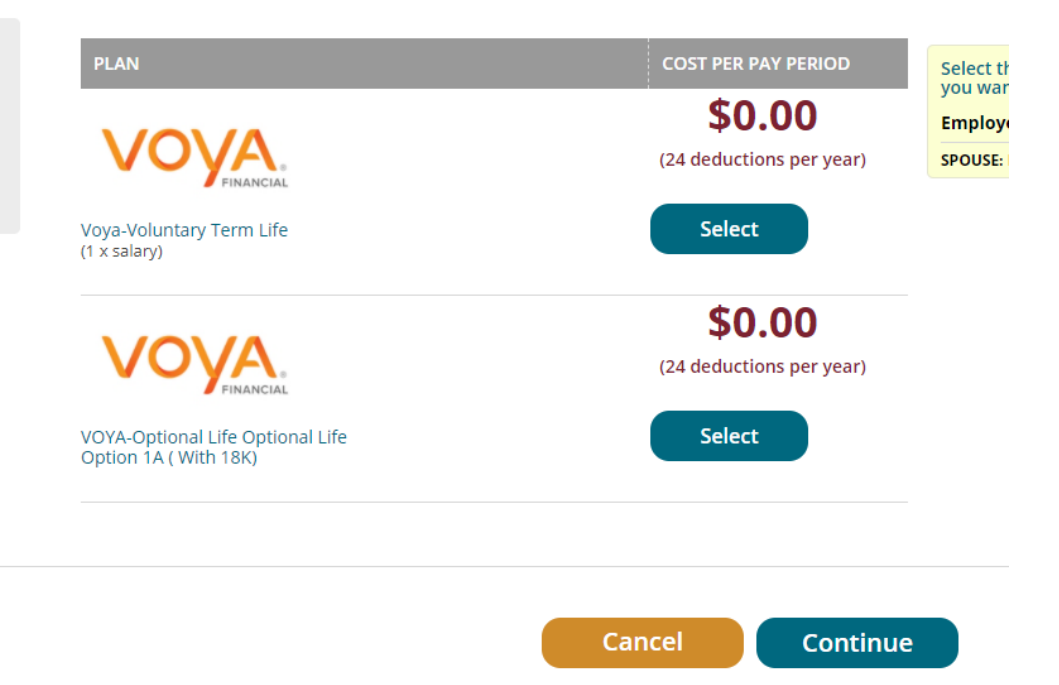

To make changes, you will want to hit the "select" button near the option you want to change. If you are making a change for a dependent as well, please make sure their name is checked in the yellow box on the right side of the screen.

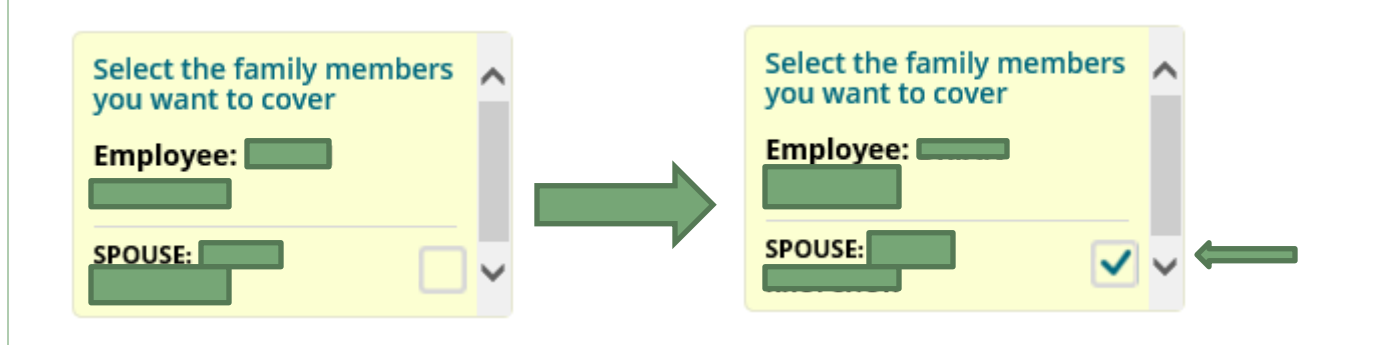

For more information on the different options, please refer to the Voya website *<https://presents.voya.com/EBRC/saccounty>* or contact the Employee Benefits Office. Once you hit "select", a new window will pop up for you to make changes.

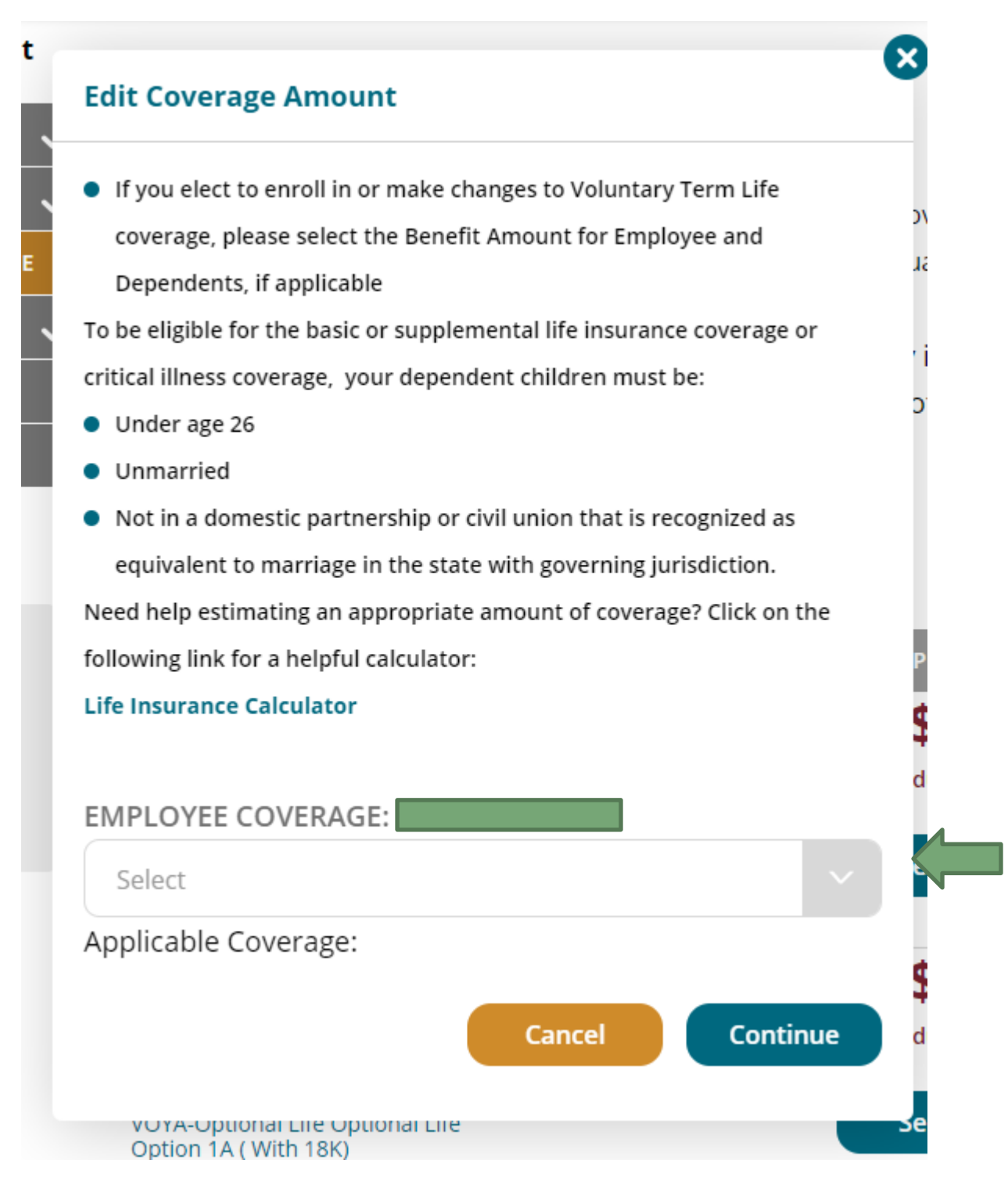

Click on the drop down menu to select the amount of coverage you want. If you are making changes to a dependent, you will not be able to make changes until your insurance is selected.

Once you are done, hit continue.

You will then be asked to designate your beneficiaries. You may see beneficiaries listed that are no longer valid. While you can't delete them, just set them to "0" in the distribution and they will not be considered a beneficiary.

Active Employees

л

a

 $\ddot{\text{o}}$ 

### Your Beneficiaries

Primary and Secondary must each add up to 100%

# Current Coverage Amount \$421,000

- Select primary and/or secondary beneficiaries and enter distribution percentages
- To add a beneficiary not listed, select Add Beneficiary.
- The beneficiary information contained within BenefitBridge will replace all prior beneficiary designations. You may name anyone or any entity as your beneficiary and you may change your beneficiary at any time by completing a new BenefitBridge enrollment:
	- · This Beneficiary Designation/Change is immediately effective recorded by the BenefitBridge system.
	- If you are married, your spouse may have a legal interest in this designation of beneficiary. A beneficiary can be challenged if your spouse receives less than their proportionate share of the benefit attributable to community property.
	- If you are married and designate your spouse as a beneficiary and later divorce, upon your death, your beneficiary designation of your spouse will be deemed revoked.
- . You will need to submit a new Beneficiary Designation/Change to designate a new beneficiary(ies). If, upon your death, you have not designated a new beneficiary, benefits will be paid in accordance with the terms of certain Group Contract providers, plan terms, or California laws governing probate and estates.
- If you name a minor child under the age of 18, the insurer will have to ask a court to appoint a guardian to receive the benefits. However, you may name a custodian for the minor child but you must include the following language in the relationship field "As Custodian for [name of child] under the California Uniform Transfers to Minors Act."
- . Payment will be made to the named beneficiary. If you do not name a beneficiary, or the named beneficiary(ies) predeceases you, benefits will be paid in accordance with the terms of the Group Contract, the plan documents and California laws governing probate and estates.

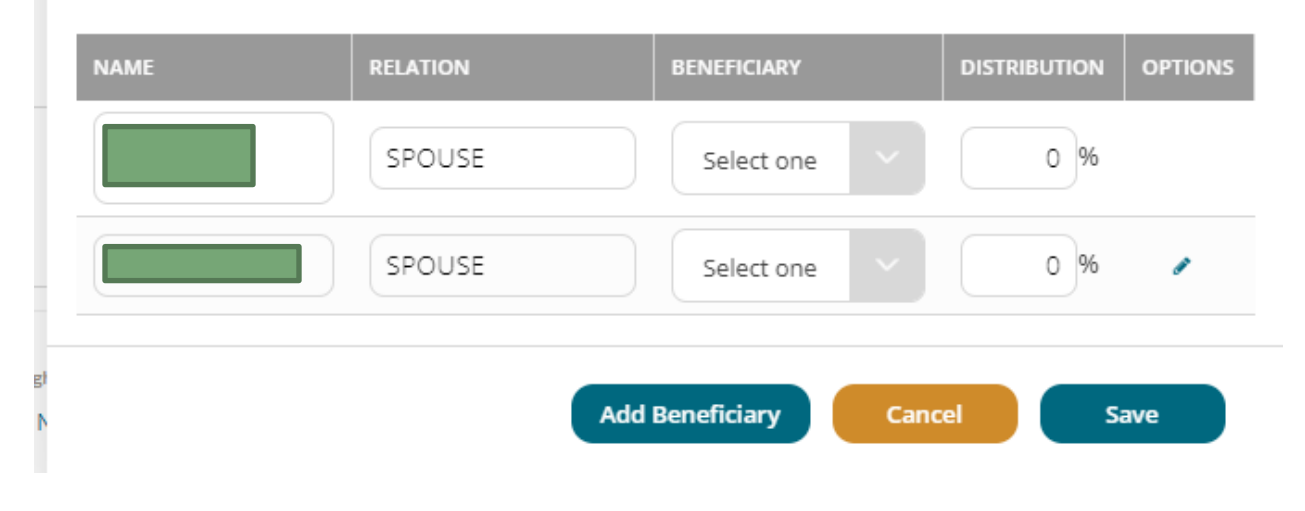

If they are already listed, just change the "beneficiary" drop down to "Primary" and enter 100 into the "distribution" column. If you have more than one person as a beneficiary, you will mark them as Primary and then enter the percentage you want them to receive. All primary beneficiaries must 100% between them.

If you need to add them, just select the "Add Beneficiary" button. You can have an individual, a trust, or a charity as a beneficiary. You will then need to enter the information for them:

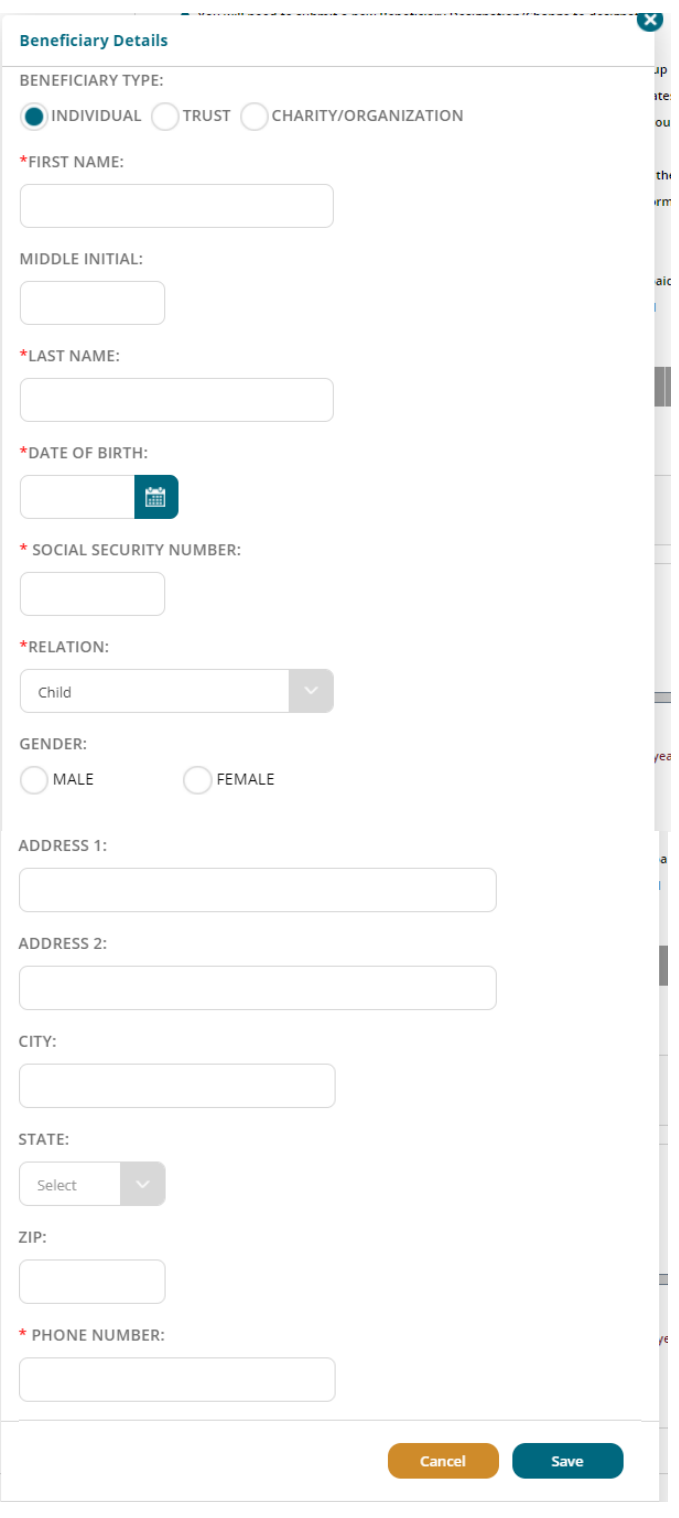

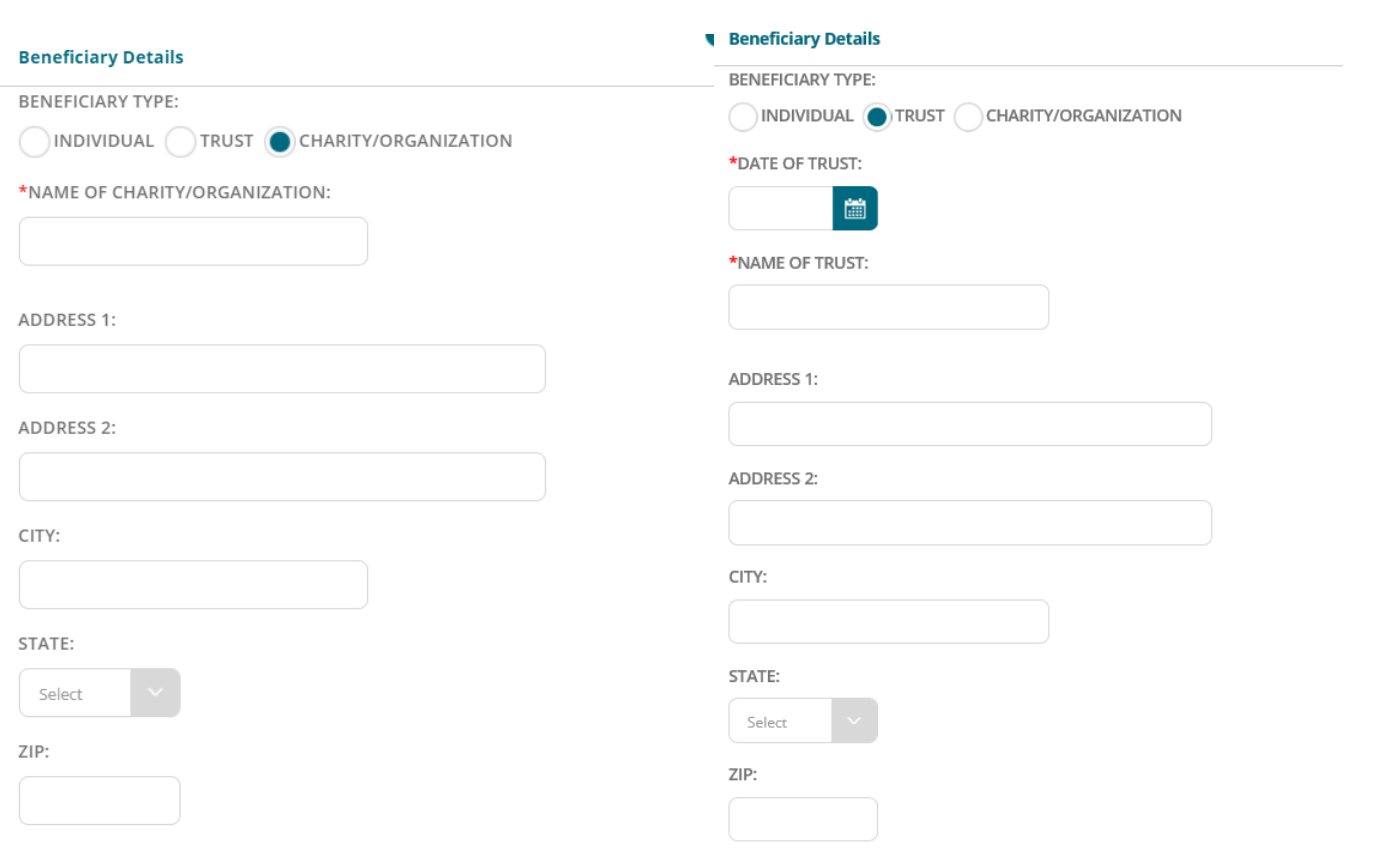

If you select a child under 18 as a primary beneficiary, you must also add a custodian. Currently we do not have the option on Benefit Bridge, so you will just select the "Charity/Organization" option and enter the custodian's information there. In the "Name of Charity/Organization", you will put the custodian's name and the text "as custodian for [name of child]". You will not need to select a beneficiary option or distribution percentage for them. **Note: You must have a primary beneficiary designated in order to continue.**

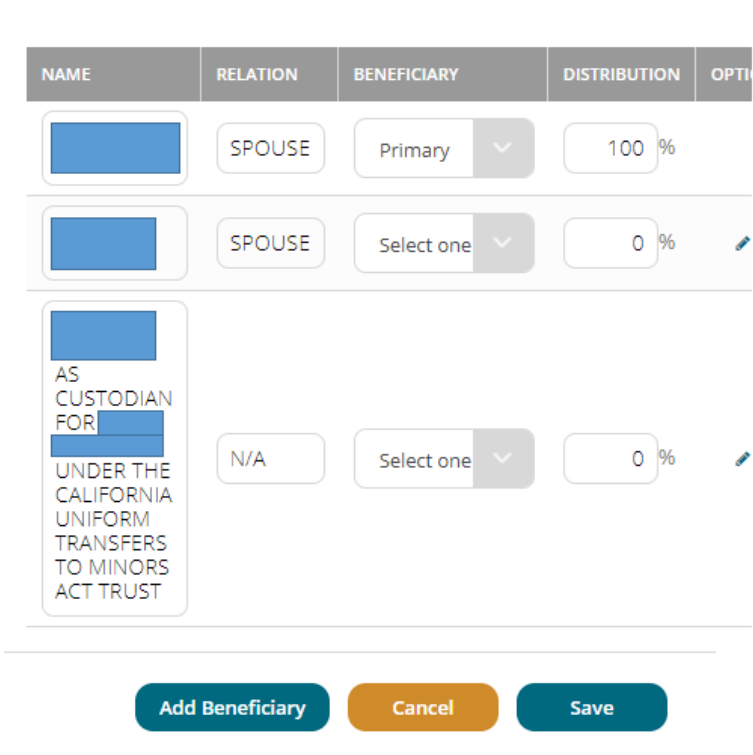

.

**When you have entered all of the information and selected your primary beneficiary(s), hit "Save"**

**If you have selected an amount greater than the guaranteed amount, you will have to go through the Evidence of Insurability questionnaire.**

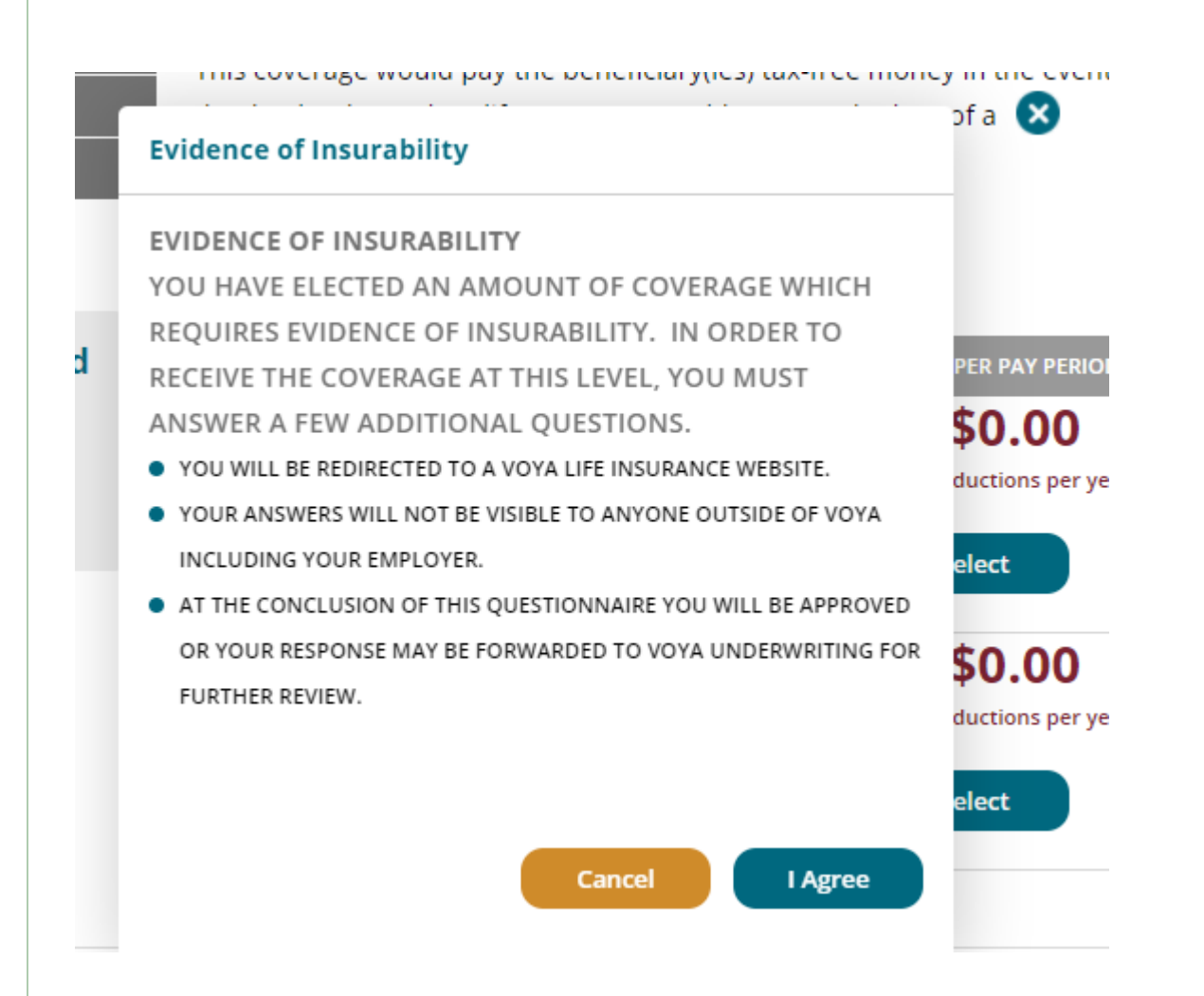

**Hit the "I Agree" button, and you will be taken to the Voya questionnaire:**

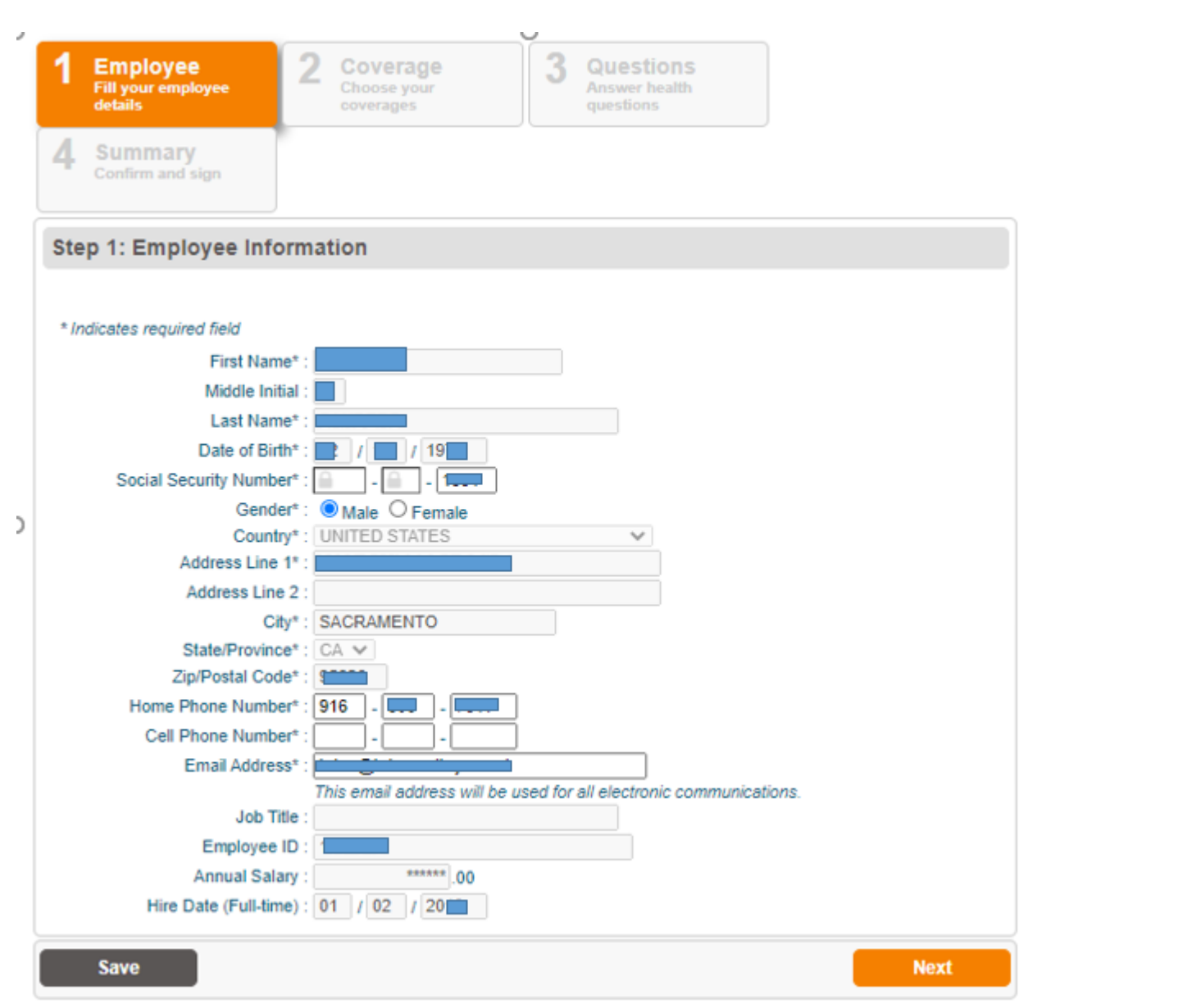

**It will be pre-populated with your information. Just verify the information and then hit the "next" button.**

**The next screen will then show the amount you are requesting.** 

PLAN | INVEST | PROTECT

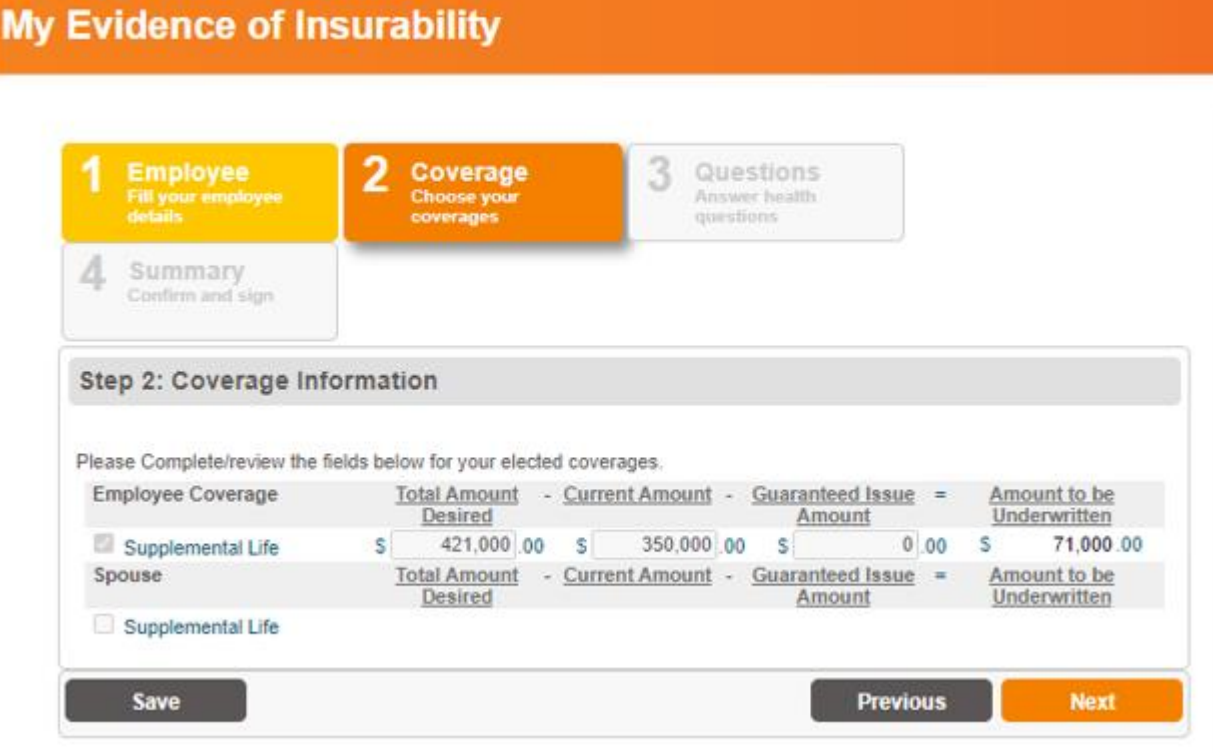

**Verify this amount and then hit the "next" button.**

**You will be then taken to the questionnaire.** 

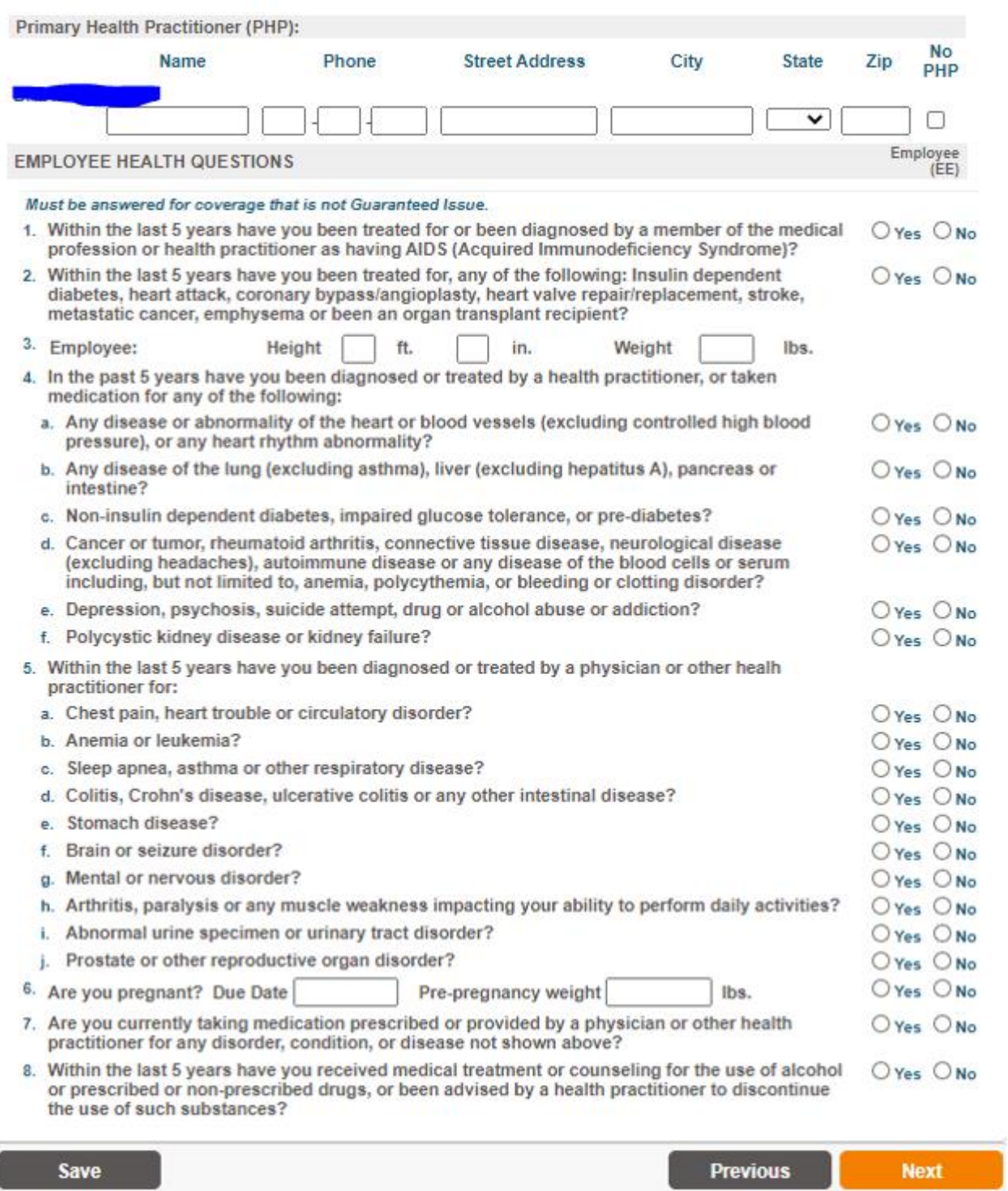

**Answer the questions and then hit the "next" button. You will then be taken to the summary page, and you will need to scroll down.**

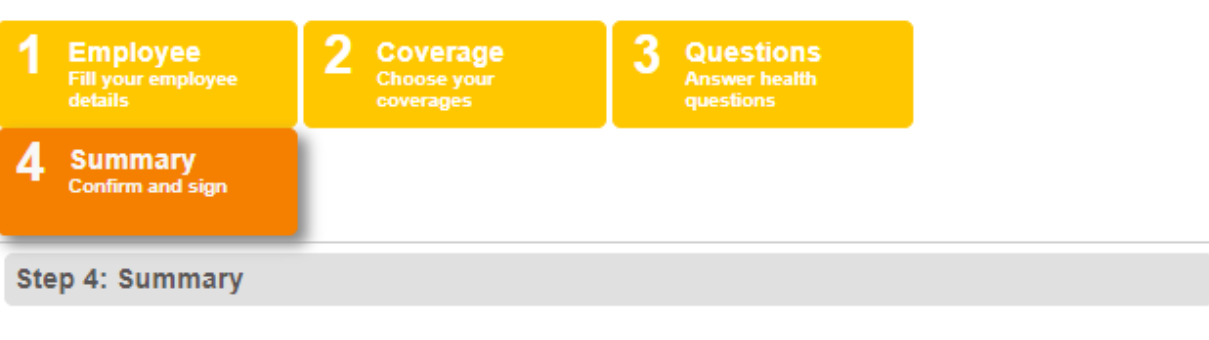

#### **Instructions**

Please read and review the information captured on the following Evidence of Insurability (EOI) application(s). Once you have confirmed that all of the information is complete and true to the best of your knowledge and belief, please provide your signature in the Employee Signature section.

After submitting, you will have the ability to select a method by which you would like to receive a completed copy of your EOI application(s) for your records.

Note: if you need to make any changes to your information, please return to the appropriate screen and update your information prior to signing and submitting your EOI application(s). Once you have signed and submitted your EOI application(s), you will not be able to make changes in the system.

#### Read and Review Evidence of Insurability Application

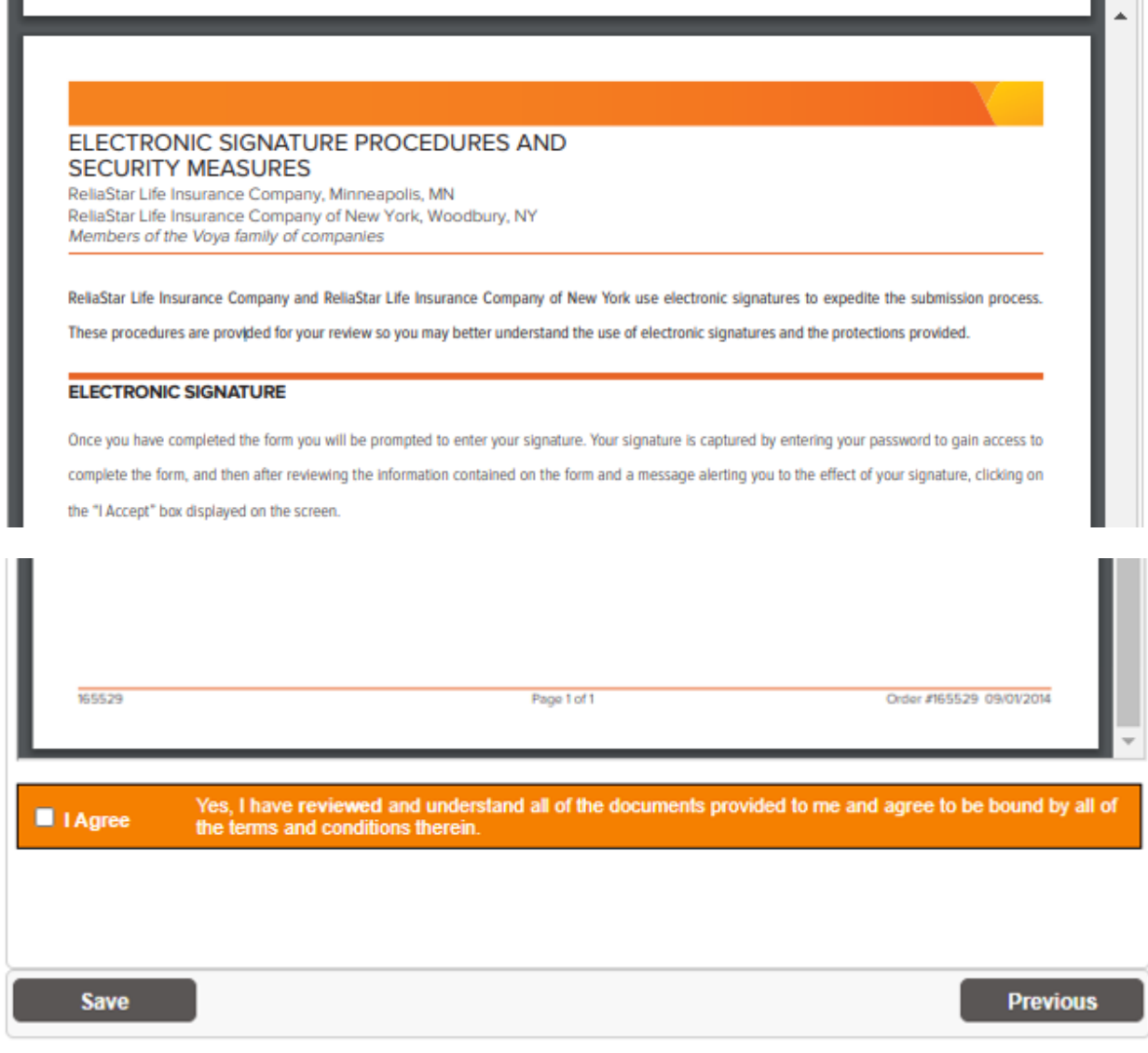

# Click on the "I Agree" check box.

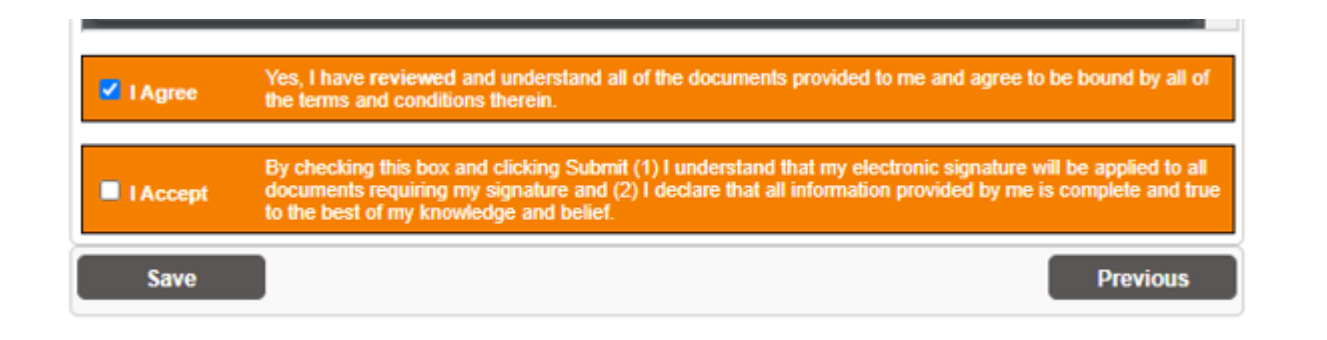

# **You will then click on the "I Accept" box.**

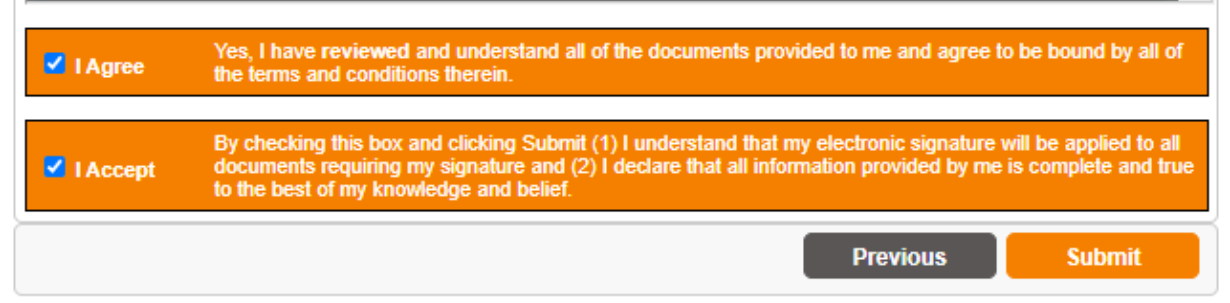

**Once you've done that, you'll have the option to submit your questionnaire. Hit "Submit"**

**You will be taken to a screen where you can get a copy of the questionnaire you just filled out. Once you've gotten a copy (if you want one), hit "Next".**

PLAN | INVEST | PROTECT

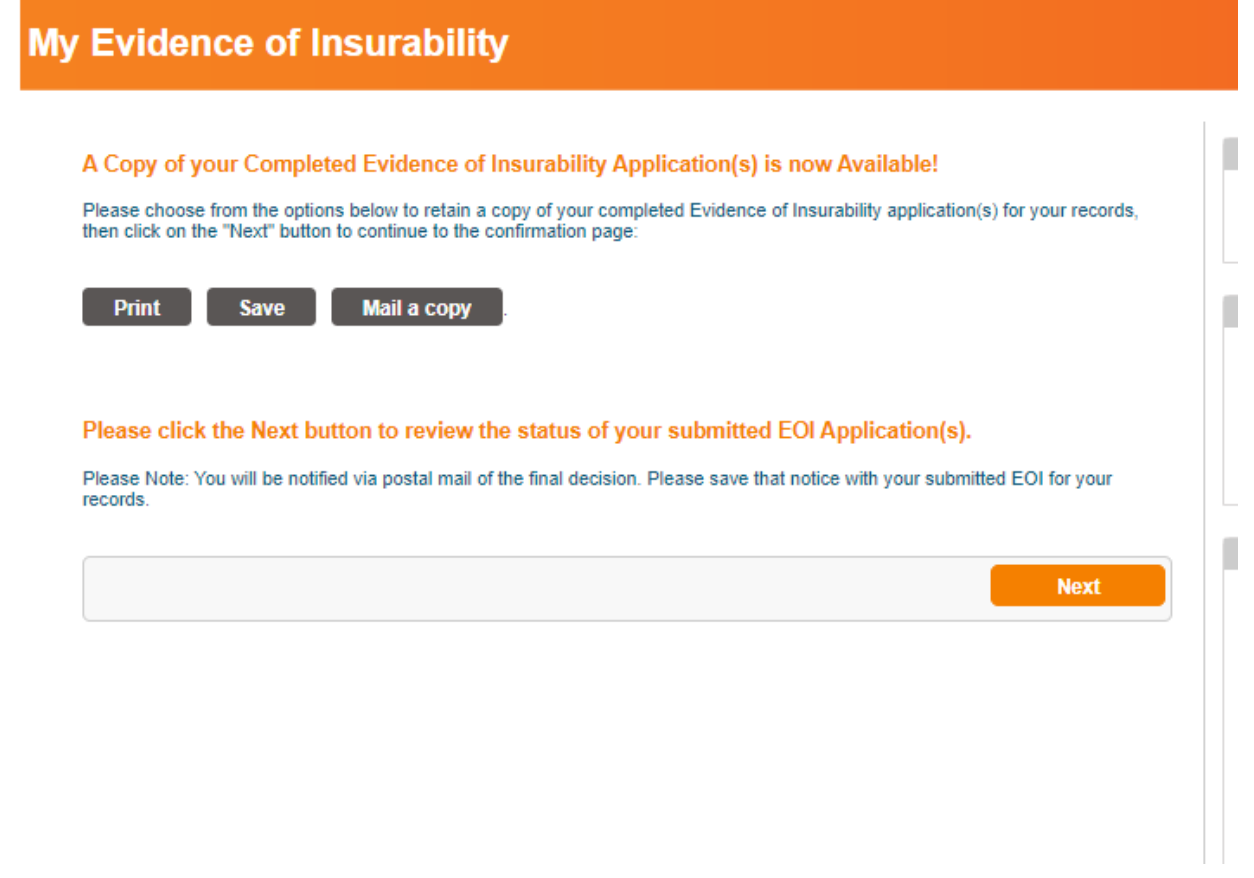

**The last screen will let you know if you are approved, or if more information is needed. Once you have reviewed this screen, hit "Finish".**

# My Evidence of Insurability

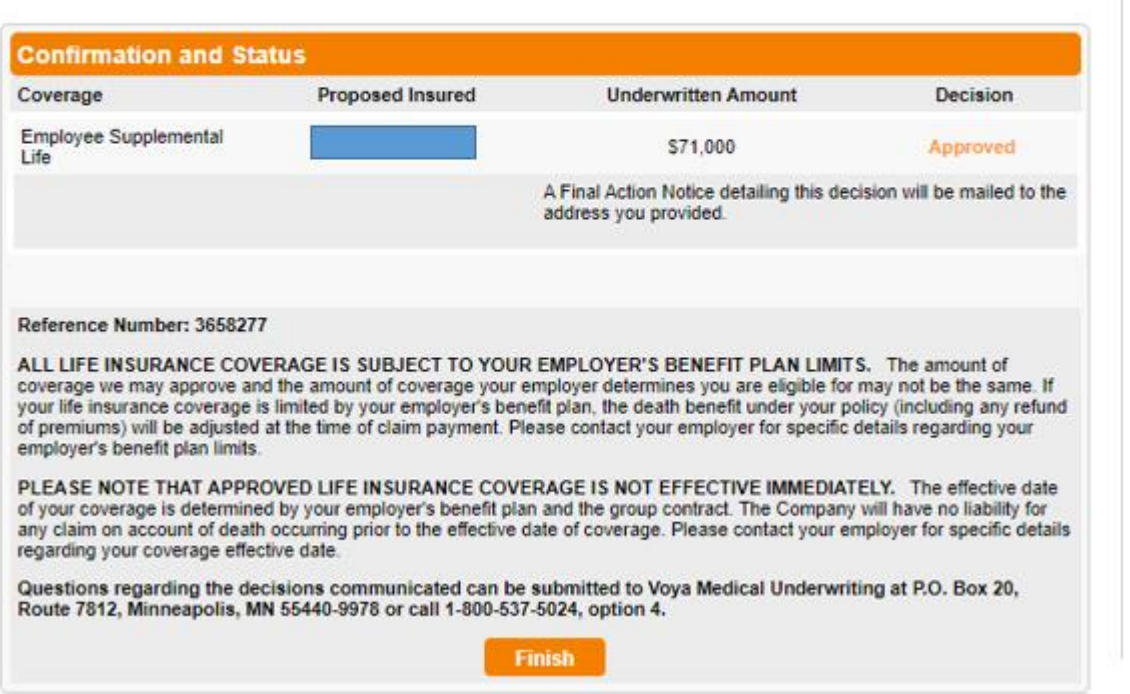

You will then be notified your logout is complete. Hit the "Finish Questionnaire" button in the top right corner.

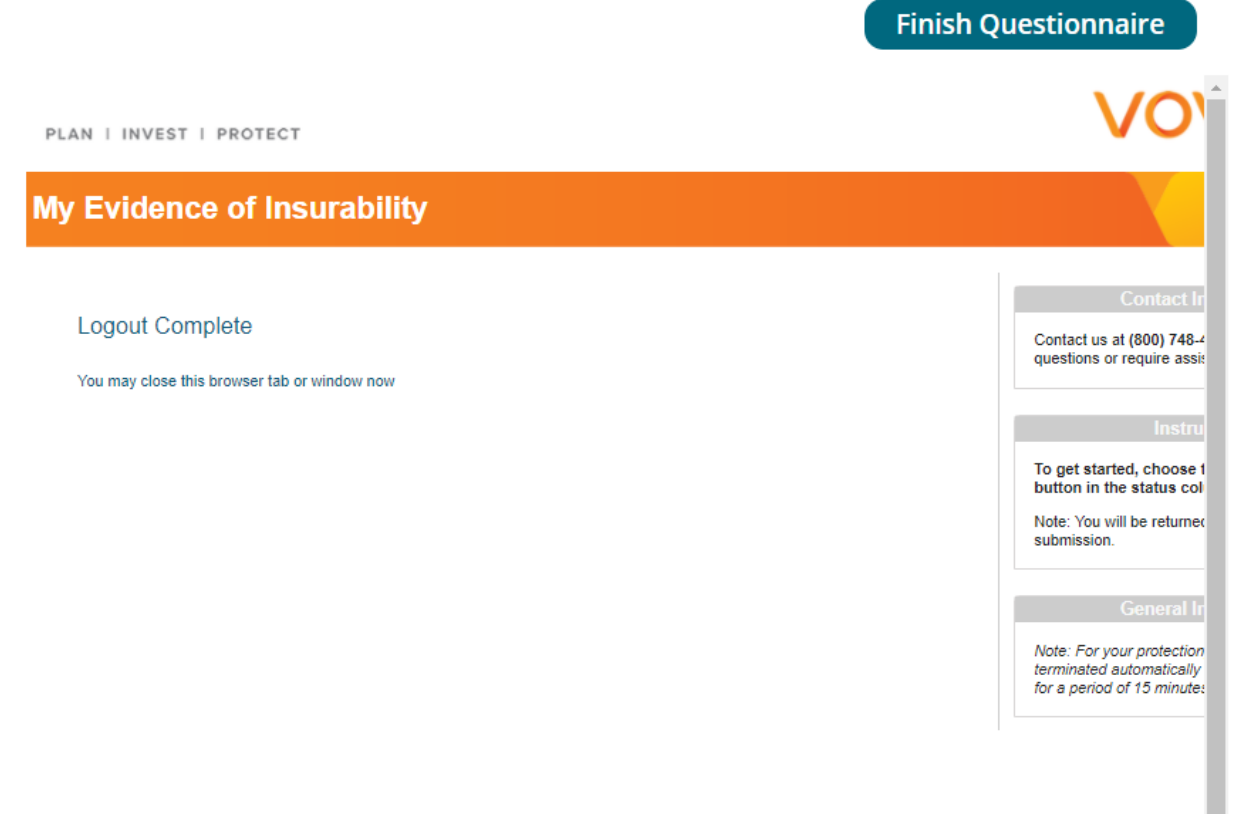

**A pop up window will ask if you want to return to BenefitBridge. Select this option.**

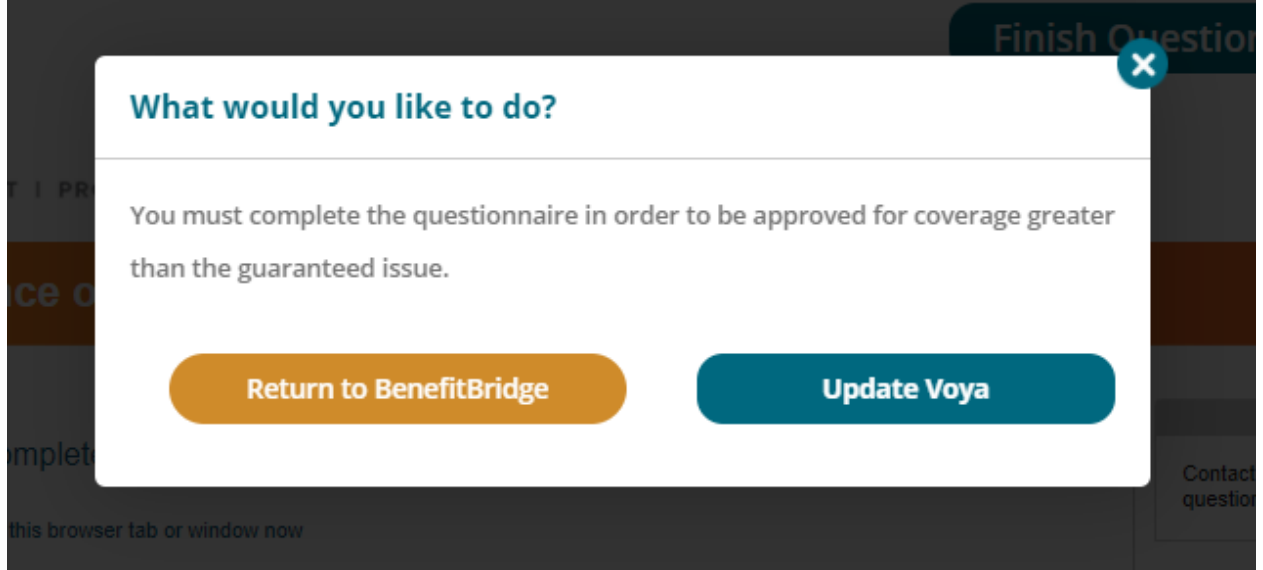

**You will then be returned to the Voluntary Life Insurance page, with all of the information updated.**

**NOTE: If you are insuring a Spouse/Domestic Partner for more than the guaranteed amount, they will have to fill out their own Evidence of Insurability (EOI) questionnaire. Once you have submitted your request for coverage, a separate email will be sent to you containing the link to the Spouse EOI. You will need to register as a new user.**

The screen will now reflect the requested amount. Please note that the cost per pay period shown only reflects the guaranteed coverage, not the full requested amount.

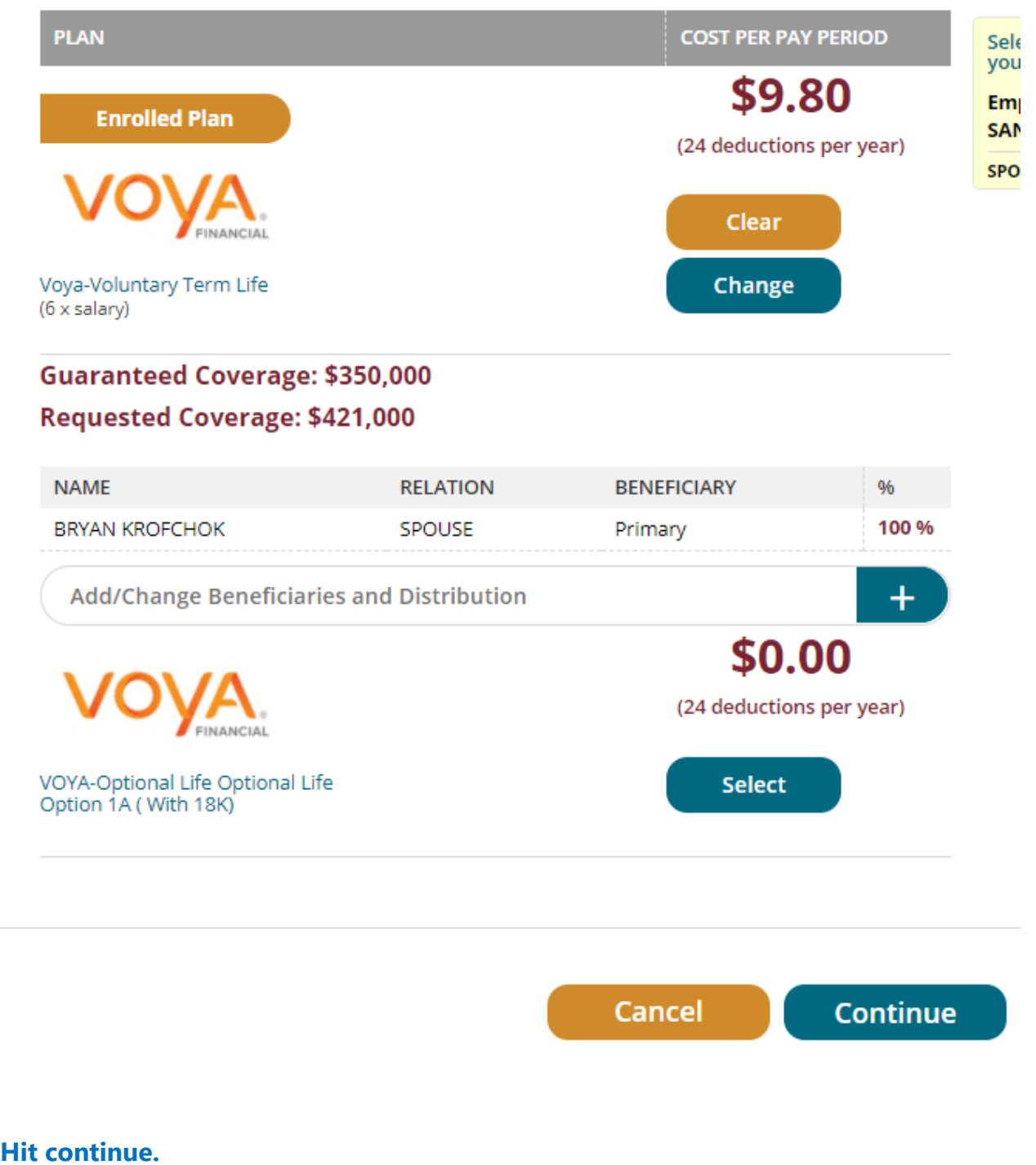

**The next screen is your basic life insurance that is provided to you by the County. Just select continue down at the bottom, as you cannot make changes to this.**

### **Open Enrollment**

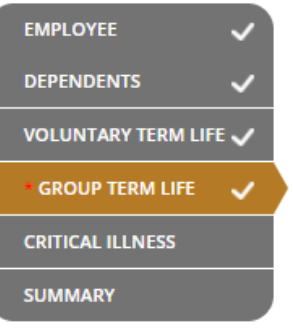

\* Required Enrollment

Selection Completed

# **Plans Selected**  $(2 of 3)$

Sub Total:

\$9.80 / PAY PERIOD

#### 2021-BG80-TIRB

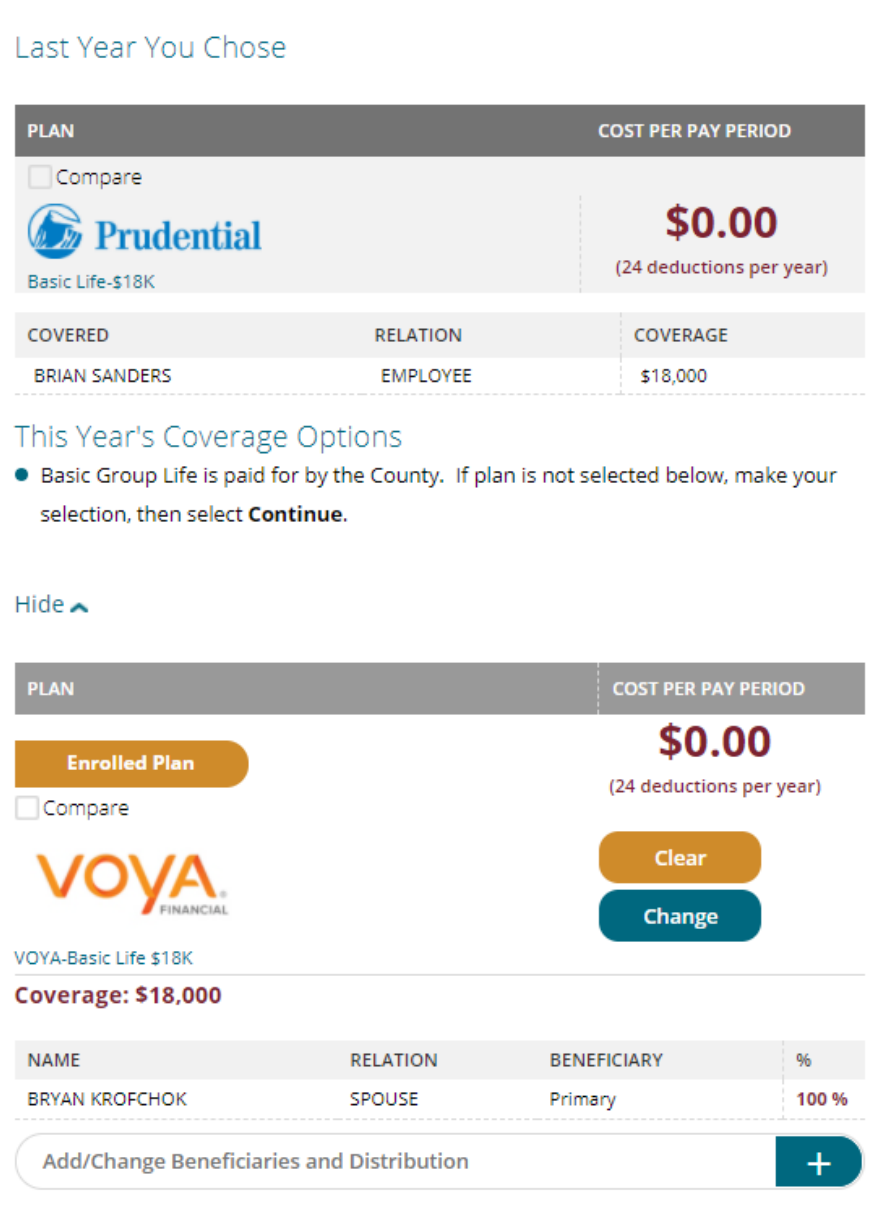

Cancel Continue

You will then be taken to Critical Illness, and you can make any changes you want your election changes.

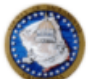

#### **Open Enrollment**

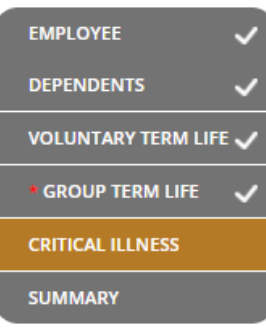

\* Required Enrollment

Selection Completed

# **Plans Selected**  $(2 of 3)$

**Sub Total:** 

\$9.80 / PAY PERIOD

#### 2021-RG80-TIRR

#### This Year's Coverage Options

By electing coverage under the VOYA plan, you agree that you have major medical coverage for you and any dependents you are selecting coverage for. This Critical Illness coverage is not comprehensive health insurance coverage ("major medical coverage").

To be eligible for the basic or supplemental life insurance coverage or critical illness coverage, your dependent children must be:

- · Under age 26;
- **Unmarried**
- . Not in a domestic partnership or civil union that is recognized as equivalent to marriage in the state with governing jurisdiction.

This voluntary plan provides tax-free lump sum payments upon the occurrence of certain illnesses and can provide critical financial assistance when dealing with medical related issues and absences. Some categories of coverage have also been improved and Active at Work and home/hospital confinement rules apply before coverage increases can go into effect.

#### Hide  $\sim$

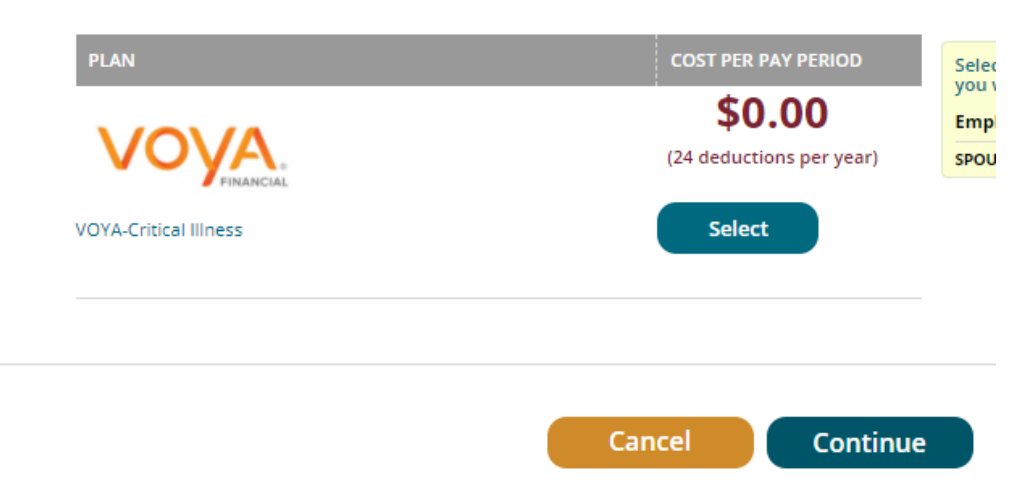

The process will be the same as with the Voluntary Life Insurance.

Once you are all done, hit continue.

**You're almost finished. You will now see a summary page of the changes and the costs for your life insurance.**

**Hit Continue one more time, and then you will be at the final summary page. Please review again for accuracy, and then continue to the bottom of the page.**

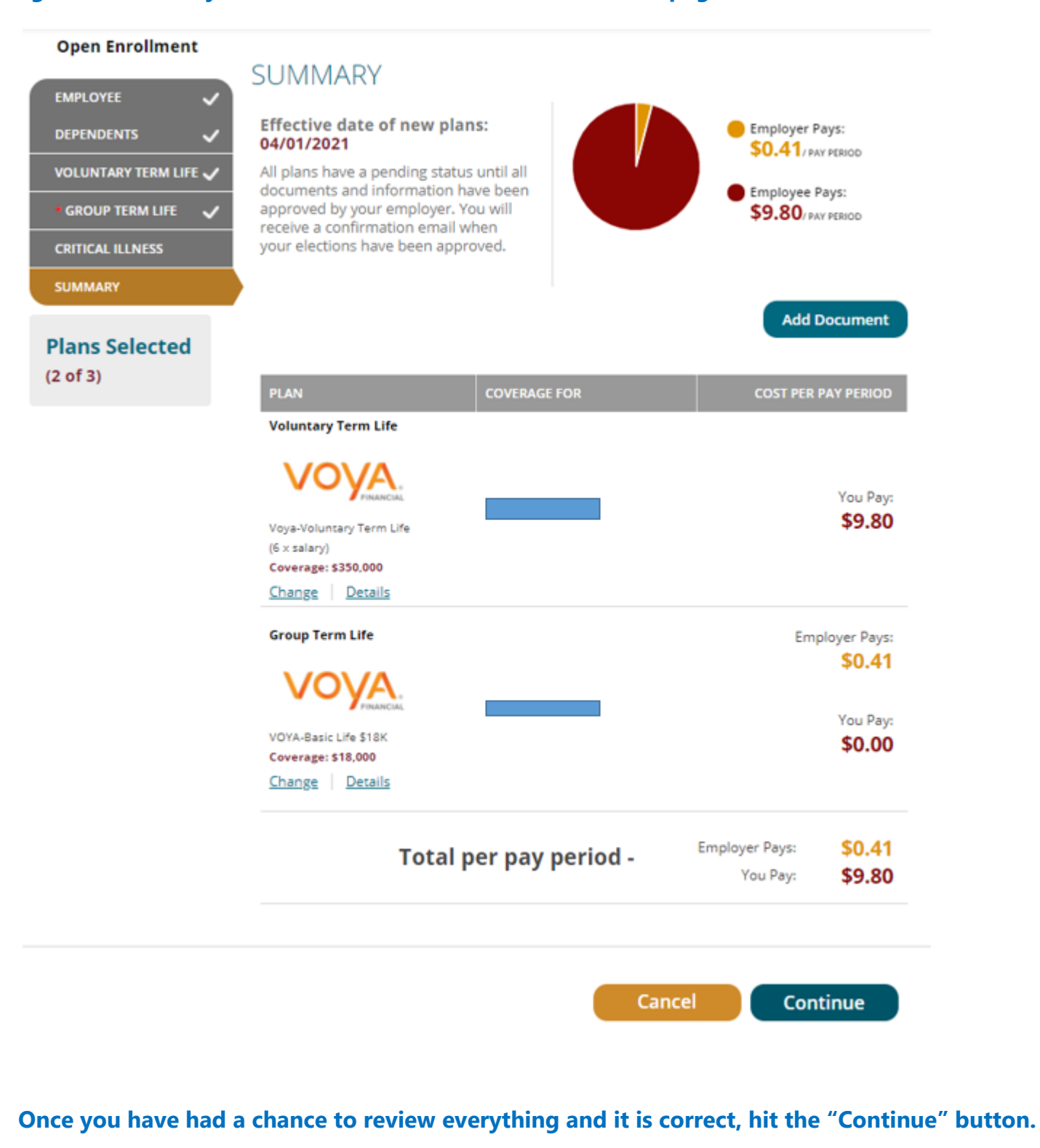

**You will then be taken to the final summary page. If the selections reflect the coverage you want, type in your name, check the "Your Approval: I AGREE" box, and then click "Submit".**

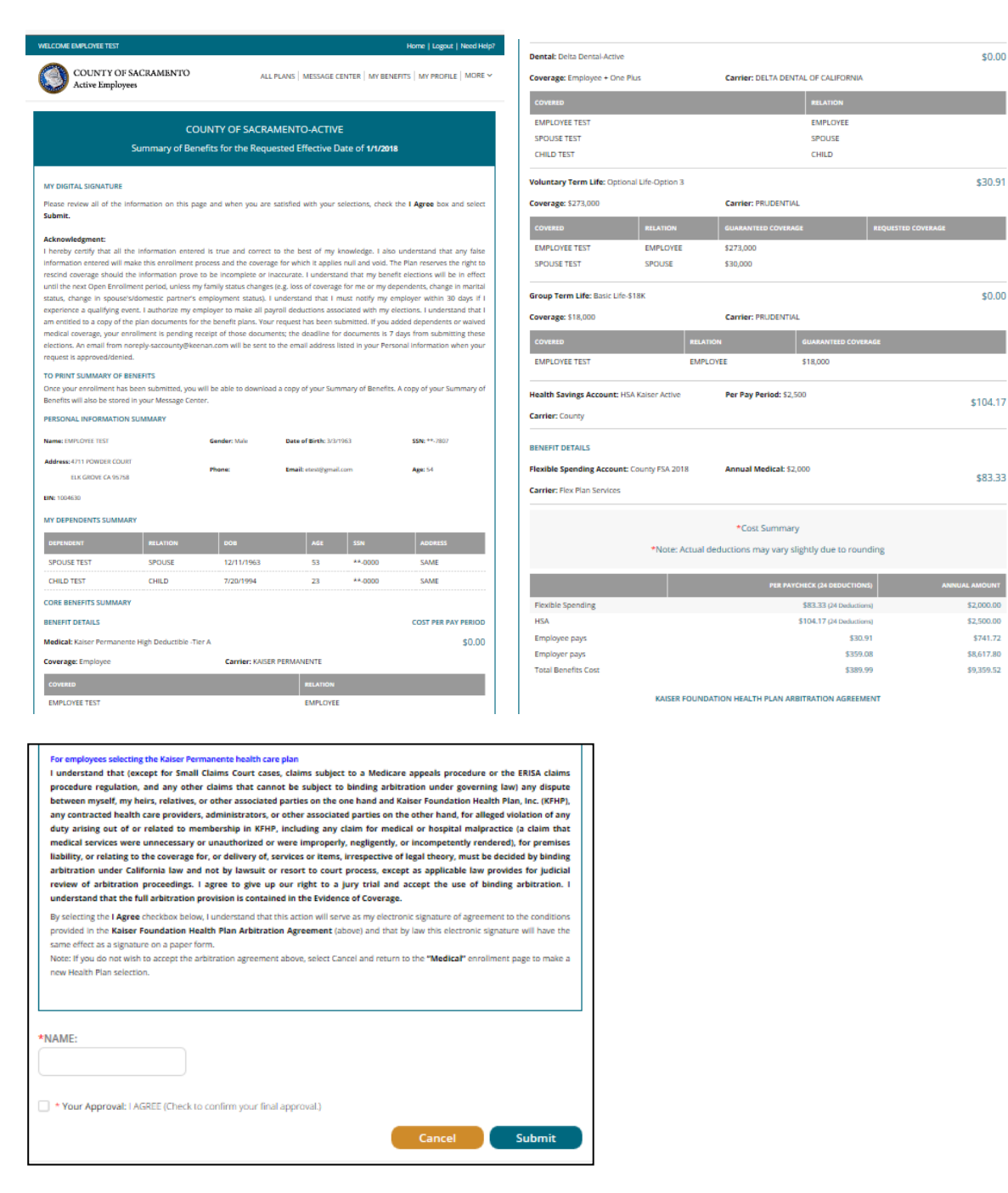

**Important Reminder: Your enrollment request is not complete until you get to the Summary tab at the end of your enrollment, check the "Your Approval: I agree" box and click the "SUBMIT" button to complete your Open Enrollment request.****All Changes are irrevocable will take effect the 1st of April, 2021.**

Note: You will receive a below pop-up screen if you wish to download your submission to your beneficiary or CI/ Life changes you submitted. If you select download a copy of your submission of your changes, it will be stored in the Message Center and you now have record of your submission and can review to ensure you made all your changes for open enrollment to be effective 4/1/2021:

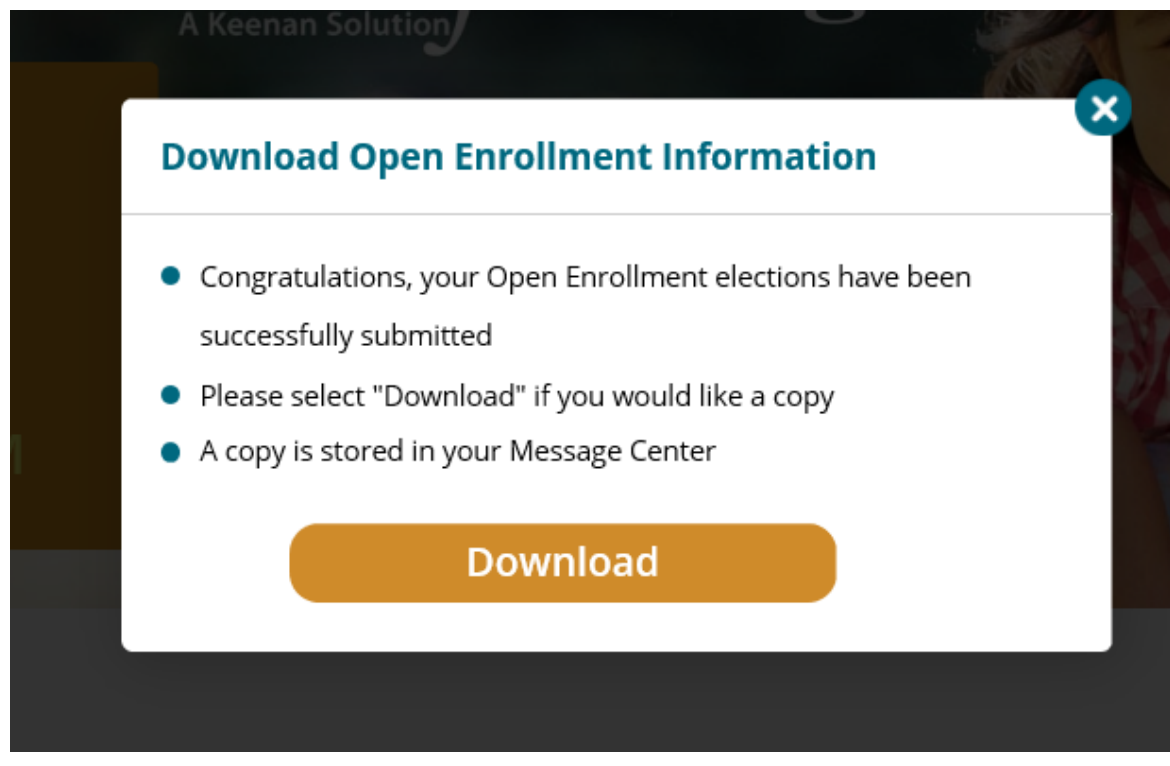

You can always log on later and select Message Center to review a record stored to your changes.

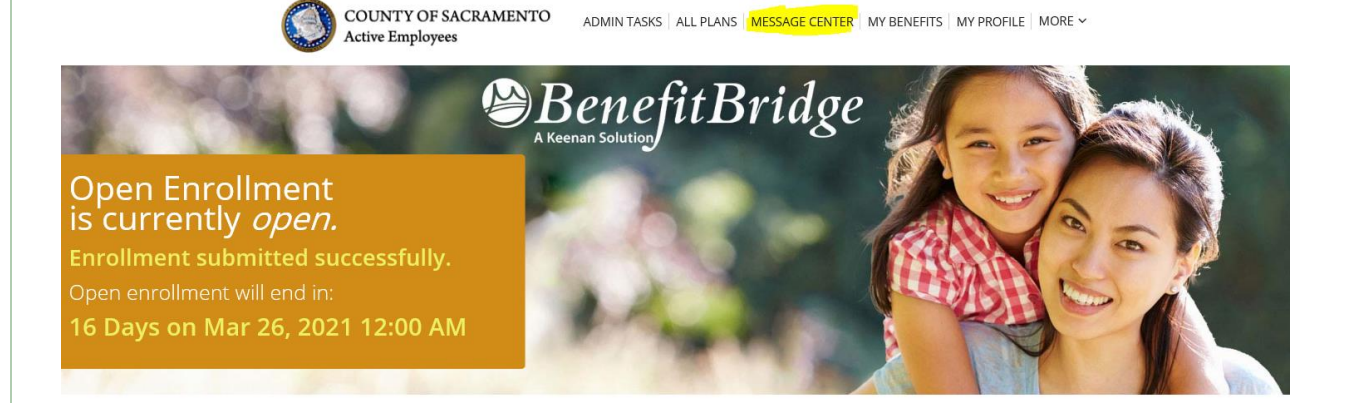

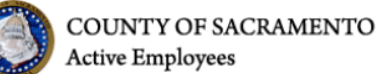

ADMIN TASKS | ALL PLANS | MESSAGE CENTER | MY BENEFITS | MY PROFILE | MORE ~

# **MESSAGES**

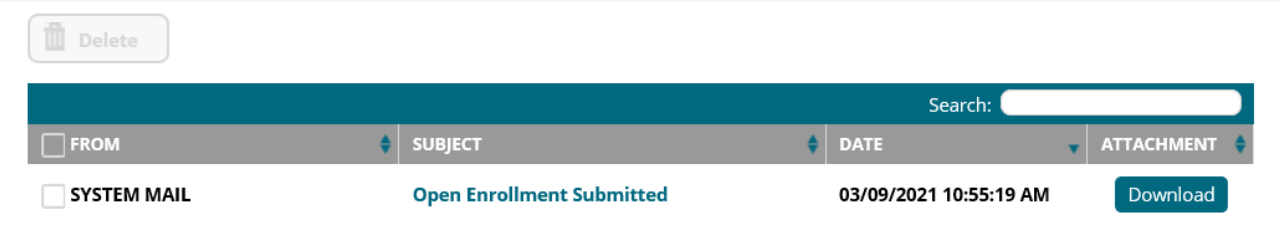